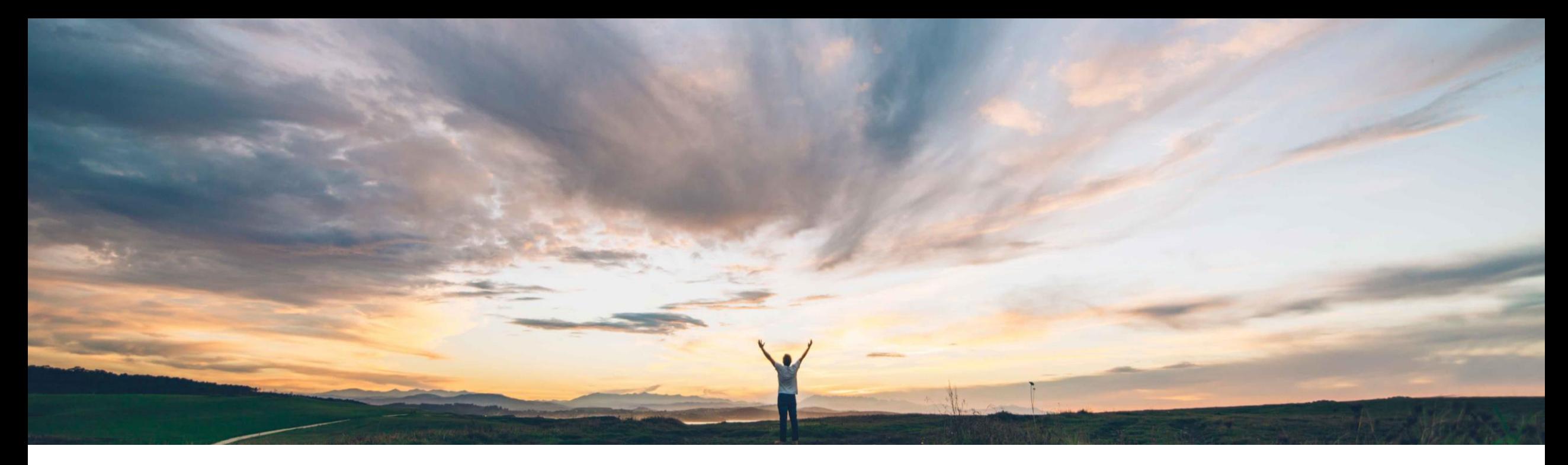

### SAP Ariba

# 機能の概要 **Excel** のセルフサービス拡張 **-** フレームワーク

Damian Edelberg、SAP Business Network ソリューション管理 一般提供予定: 2022 年 8 月

PUBLIC

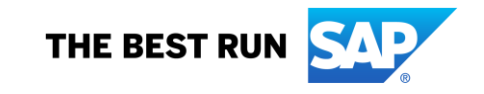

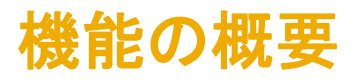

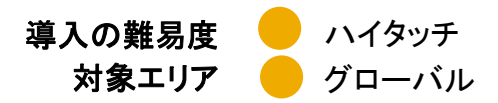

# 説明: **Excel** のセルフサービス拡張 **-** フレームワーク

#### 今までの課題

### **SAP Ariba** で問題解決

Ariba Network 向けの現在のカスタマイゼーションアプ リは、従来のフレームワークの画面 (PO/出荷通知/請求 書) および CSV 形式にしか対応しておらず、Excel 形式 がサポートされていません。このカスタマイズツールは内 部専用であるため、操作がわかりにくいという点も課題 になっています。

この機能により、バイヤー管理者は [出荷通知] ジョブの 種類でアップロード/ダウンロードのために使用される Excel ファイルシートテンプレートのカスタマイズプロジェク トを作成できるようになります。 事前定義されている値の一覧に加え、セルフサービスカ

スタマイズフレームワークを使用して Excel テンプレート にカスタム注文書フィールドを追加することができます。 フィールドの名前および配置を変更することもできます。

### 主なメリット

- ソリューション拡張性が強化されます。
- バイヤーと取引先の間のコラボレーションが改善され ます。

### 対象ソリューション

### 関連情報

#### 前提条件と制限事項

Ariba Network、バイヤーおよびサプライヤ お客様が設定 •カスタマイズプロジェクトを作成するには、バイヤー管理者 または [カスタマイズ編集者] 権限を持つバイヤーである必 要があります。

> •カスタマイズプロジェクトをサプライヤグループに割り当てる には、そのサプライヤグループがすでにアカウントに存在し ている必要があります。

•カスタマイズプロジェクトを公開するには、バイヤー管理者 または [カスタマイズ公開者] 権限を持つバイヤーである必 要があります。

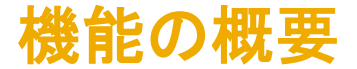

# 説明: **Excel** のセルフサービス拡張 **-** フレームワーク

この機能により、バイヤー管理者が、[アップロード**/**ダウンロード] 機能で使用される [出荷通知] Excel テンプレートのカ スタマイズプロジェクトを作成できるようになります。

このカスタマイズプロジェクトを割り当てたサプライヤおよびサプライヤグループに対しては、[出荷通知] ジョブの実行お よびダウンロード時に、標準のテンプレートではなく、カスタマイズされた Excel ファイルが表示されます。

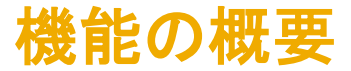

# 説明: **Excel** のセルフサービス拡張 **-** フレームワーク**/**バイヤーの **UI** の変更点

この機能により、カスタマイズプロジェクトのドキュメント形式の選択肢に [出荷通知] Excel テンプレートが追加されま す。このテンプレートは、バイヤー管理者が [カスタマイズ **-** セルフサービス] 機能を使用して作成することができます。 バイヤー管理者は、このドキュメントの種類を選択して、[アップロード**/**ダウンロード] の標準 [出荷通知] テンプレートを 修正して改善することができます。

[出荷通知] テンプレートのカスタマイズプロジェクトには、標準 Excel ファイルテンプレートに対する以下の変更を含め ることができます。

- 列の順序の変更
- 新しい列を定義するためのカスタム属性の作成
- 既存カスタム属性から出荷通知への列の追加
- 別の列名を表示するためのカスタム属性の編集 (翻訳を含む)

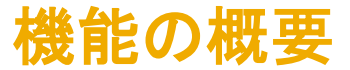

# 説明: **[**アップロード**/**ダウンロード**]** テンプレートのカスタマイズプロジェクト

バイヤーは、カスタマイズプロジェクトを編集し、サプライヤに割り当てて、テストして公開することができます。

Excel 形式による [アップロード**/**ダウンロード] テンプレートのカスタマイズプロジェクトには、1 つ以上のカスタマイズが 含まれます。これらのカスタマイズを行うことで、バイヤーは必要条件の遵守状況を改善し、サプライヤとの不要な通 信を削減することができます。

列のプロパティは、カスタマイズプロジェクトの対応する属性を編集してカスタマイズします。以下は、バイヤーが「アッ プロード**/**ダウンロード] テンプレートに対して行えるカスタマイズの例です。

- テンプレートに含める顧客定義列およびテンプレートから除外する顧客定義列の選択
- 顧客定義列に対する代替名の設定
- Excel テンプレートの列の順序変更

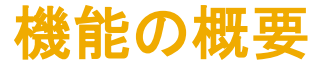

# 説明: **[**アップロード**/**ダウンロード**]** テンプレートのカスタマイズプロジェクトの作成

- 1. カスタマイズプロジェクトの作成は、タスクの編集とタスクの公開の 2 つの部分に分けられます。タスクの編集は、 編集者がバイヤーのテストアカウントから実行します。編集者はカスタマイズプロジェクトを作成または更新し、テス トします。
- 2. タスクの公開は、公開者がバイヤーの本稼動アカウントから行います。公開者は、カスタマイズプロジェクトを確認 して公開します。編集者でもあり公開者でもあるバイヤーは、独自のカスタマイズプロジェクトを公開することができ ます。

# 説明: **[**アップロード**/**ダウンロード**]** テンプレートのカスタマイズプロジェクトの作成

バイヤーは、[アップロード**/**ダウンロード] に対してジョブの種類 [出荷通知] のカスタマイズプロジェクトを定義すること ができます。

#### 前提条件

- バイヤー管理者または [カスタマイズ編集者] 権限を持つバイヤーである必要があります。
- バイヤーテストアカウントを持っている必要があります。
- カスタマイズプロジェクトをサプライヤグループに割り当てるには、対象のサプライヤグループがすでにアカウントに 存在している必要があります。

### 手順

- 1. バイヤーテストアカウントにログインします。
- 2. 右上の [アカウント設定] ユーザーアイコンから、[設定] → [カスタマイズセルフサービス] の順に選択します。 [カス タマイズセルフサービス] ページが開きます。
- 3. [プロジェクトの作成]を選択して、新しいカスタマイズプロジェクトを開始します。[プロジェクトの作成] ページが開き 、最初の手順である [どのようなプロジェクトを作成しますか**?**] が示されます。

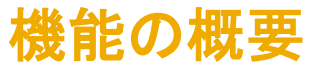

# 説明: **[**アップロード**/**ダウンロード**]** テンプレートのカスタマイズプロジェクトの作成

4. ここに示されているフィールドにカスタマイズプロジェクト情 報を入力してから、[保存] を選択するか、[次へ] を選択し て保存し、2 番目の手順に進みます。

[保存] を選択すると、「カスタマイズセルフサービス] ページ が開いて [プロジェクト] タブが表示されます。このタブのカ スタマイズプロジェクトの一覧に、作成したプロジェクトが表 示されています。

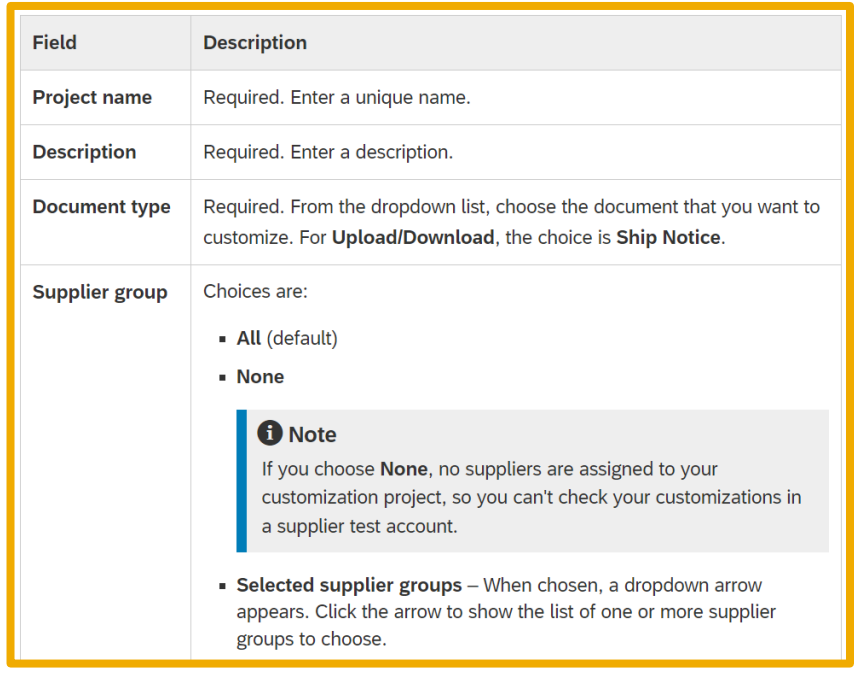

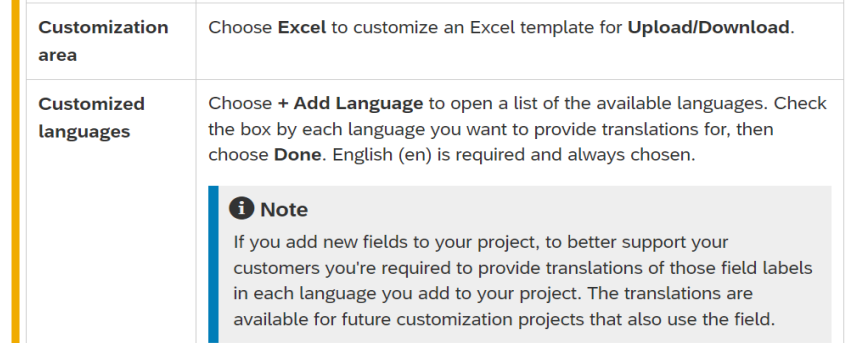

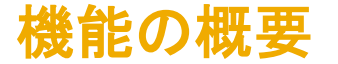

# 説明: [アップロード/ダウンロード] テンプレートのカスタマイズプロジェクトの作成

- 5. 作成したカスタマイズプロジェクトの行で、[アクション] 列の [さらに表示] アイコンを選択し、プルダウンリストから [編 集]を選択します。[プロジェクトの編集] ページが開きます。ここでは、2番目の手順である [プロジェクトをどのようにカスタ マイズしますか**?**] が展開されて有効になっています。
- 6. プロジェクトの任意の既存属性および新規属性をカスタマイズします。
- 7. 属性のカスタマイズが終了したら、[次へ] をクリックします。3 番目の手順である [プロジェクトをどのように表示します か**?**] が展開され、有効になります。
- 8. [アップロード**/**ダウンロード] Excel テンプレートに適用されるカスタマイズプロジェクトのプレビューを確認します。
- 9. 属性を修正する必要がある場合は、プロジェクトを編集します。

## 説明: カスタム属性を作成して [アップロード**/**ダウンロード] テンプレートのカスタマイズプロジェク トに追加する方法

#### 前提条件

- バイヤー管理者または [カスタマイズ編集者] 権限を持つバイヤーである必要があります。
- バイヤーテストアカウントを持っている必要があります。
- カスタマイズプロジェクトが [公開を要求済み] または [公開済み] 以外の状況になっている必要があります。

#### コンテキスト

カスタマイズプロジェクトに対してカスタム属性を作成することができます。カスタム属性により、目的の [アップロード**/**ダウンロード] テンプレ ートに、標準テンプレートに含まれていない情報のフィールドを追加します。 カスタム属性は、複数のカスタマイズプロジェクトで使用することができます。カスタム属性は、その属性でサポートされる将来のカスタマイズ プロジェクトで使用するために、属性ライブラリに保存されます。属性ライブラリは、同じバイヤー企業の編集者すべてが使用できます。 ドキュメントの種類における新しいフィールドの属性は Extrinsic と呼ばれます。Extrinsic フィールドでは、ドキュメントに追加の情報を追加し ます。ドキュメントの種類における既存フィールドの属性は Intrinsic と呼ばれます。これは、フィールドがドキュメントに固有であることを意味 します。

#### **A** Restriction

New fields cannot include sensitive personal data (for example, Social Security numbers) or personal data (for example, phone numbers). A new field is not set up with appropriate data protection measures for personal information.

# 説明: カスタム属性を作成して [アップロード**/**ダウンロード] テンプレートのカスタマイズプ ロジェクトに追加する方法

### 手順

1. バイヤーテストアカウントにログインします。

2. 右上の [アカウント設定] ユーザーアイコンから、[設定] → [カスタマイズセルフサービス] ページに移動して [属性] タ ブを選択し、[属性の作成] を選択して [属性の作成] ページを開きます。

#### **f** Note

Alternatively, if you're on the Edit Project page, choose the Create button in the second section, How do you want to customize your project?, to open the Create Attribute page.

### 説明: カスタム属性を作成して [アップロード**/**ダウンロード] テンプレートのカスタマイズプロジェクトに追加 する方法

### 3. 新しい属性を定義するための情報を 入力します。

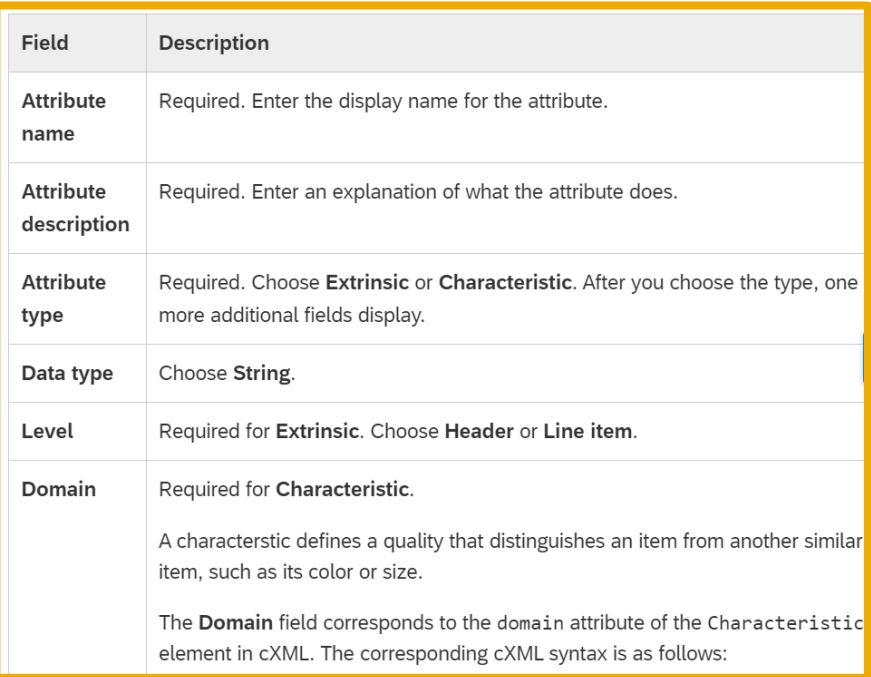

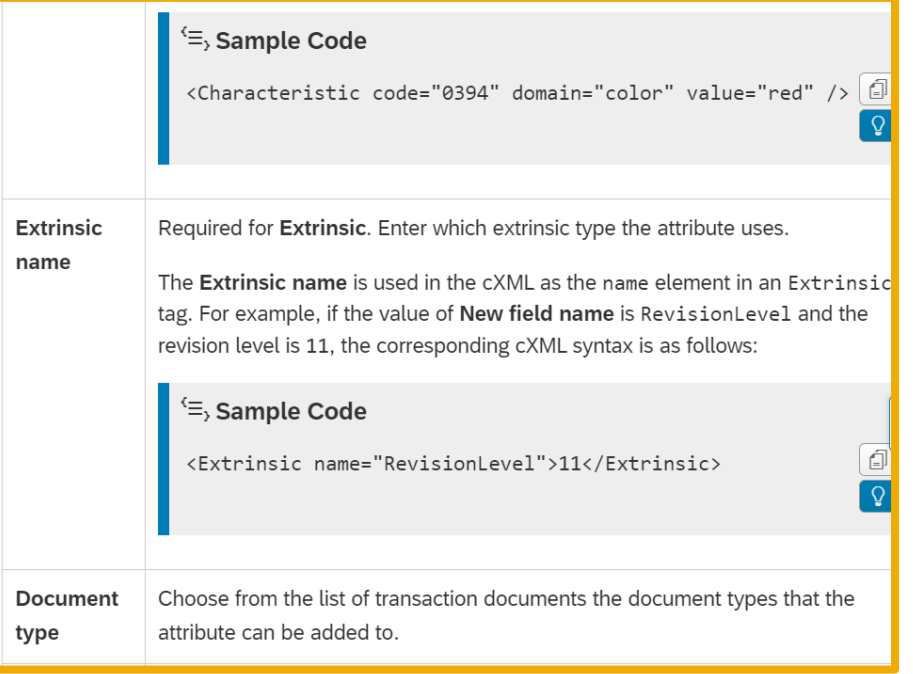

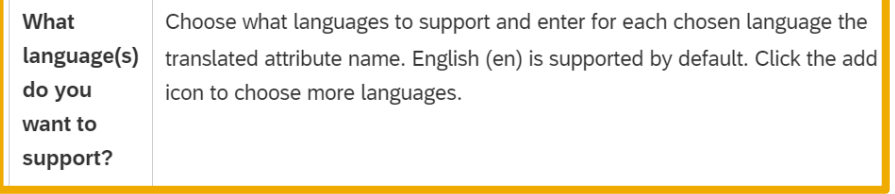

# 説明: カスタム属性を作成して **[**アップロード**/**ダウンロード**]** テンプレートのカスタマイズプ ロジェクトに追加する方法

- 4. ページ上部の [保存] を選択します。
- 5. カスタム属性を追加するカスタマイズプロジェクトを、編集のために開きます。
- 6. [使用可能な属性] 列で、プロジェクトに追加するカスタム属性の横にある [追加] アイコンをクリックすると、その属 性が [選択した属性] 一覧に追加されます。
- 7. [プロジェクトの編集] ページの 2 つ目のセクションで [次へ] をクリックすると、3 つ目のセクションのテンプレートプ レビューが更新されます。テンプレートプレビューのセクションに、新しい属性を含む Excel テンプレートのデザインが 表示されます。
- 8. 完了したプロジェクトをテストする準備ができている場合は、ページの右上隅にある [テストにプッシュ] ボタンをク リックします。

#### **f** Note

The Push to test button on the Create Project page is only available while a customization project is being created. After a project is saved, you use other ways to push the customization project to test. For details, see How to test a customization project for an Upload/Download template.

### 説明: **[**アップロード**/**ダウンロード**]** テンプレートのカスタマイズプロジェクトでカスタム属性を編集する方 法

### 前提条件

- バイヤー管理者または [カスタマイズ編集者] 権限を持つバイヤーである必要があります。
- バイヤーテストアカウントを持っている必要があります。
- カスタマイズプロジェクトが [公開を要求済み] または [公開済み] 以外の状況になっている必要があります。

説明: **[**アップロード**/**ダウンロード**]** テンプレートのカスタマイズプロジェクトでカスタム属性を編集する方法

### 手順

- 1. バイヤーテストアカウントにログインします。
- 2. 右上の [アカウント設定] ユーザーアイコンから、[設定] → [カスタマイズセルフサービス] の順に選択します。[カス タマイズセルフサービス] ページが開きます。
- 3. [アクション] 列で、目的のカスタマイズプロジェクトの [さらに表示] アイコンをクリックし、[編集] を選択します。カスタ マイズプロジェクトが編集用として開きます。
- 4. ステップ [プロジェクトをどのようにカスタマイズしますか**?**] で、セクションの右上隅にある [編集] アイコンをクリック します。セクションが拡張され、カスタマイズ可能な属性が表示されます。
- 5. [選択した属性] 一覧で、カスタマイズする Excel テンプレート列のカスタム属性を見つけます。
- 6. 次のステップを選択します。
	- 属性のプロパティを編集するには、属性にマウスのポインタを合わせて、表示された [編集] アイコンをクリック します。手順 7 に進みます。
	- Excel テンプレートから対応する列を削除するには、属性チェックボックスのチェックを外します。その後、別の 属性を選択して編集するか、手順 9 へとスキップし、プロジェクトの変更を保存します。

# 説明: **[**アップロード**/**ダウンロード**]** テンプレートのカスタマイズプロジェクトでカスタム属 性を編集する方法

- **7.** 任意**:** 通常設定のラベルを変更する場合は、[カスタム属性の編集] ポップアップで、代替として使用する列名を入 力します。
	- [代替のラベルと翻訳] プルダウンリストの矢印をクリックしてサポートされている言語を表示し、使用する英語 の名前を入力します。
	- 属性でほかの言語がサポートされている場合は、サポートされている言語それぞれのフィールドに希望する翻 訳を入力します。
- **8.** 任意**:** 必要に応じて、オプション [結果の **cXML** ドキュメントにカスタム属性を含める] を有効化します。このオプ ションを有効にすると、サプライヤが Excel テンプレートをアップロードする際に生成される出荷通知 cXML ドキュ メントにカスタム属性が含められます。サプライヤが、アップロードするテンプレート内でこのカスタム属性の通常設 定の値を変更すると、生成される cXML 出荷通知ドキュメントには変更後の値が含まれます。
- 9. [保存]を選択します。修正された属性には、カスタマイズされていることを示す青い点が表示されます。
- **10.**任意**:** 列の表示順序を変更します。[選択した属性] 一覧で、移動する属性の [ドラッグ] アイコンをクリックし、属性 を一覧内の希望する場所にドラックアンドドロップします。
- 11.カスタマイズの作成が終了したら、[次へ] をクリックします。[プロジェクトの編集] ページの 3 つ目のセクションで、 テンプレートカスタマイズのテンプレートプレビューが更新されます。

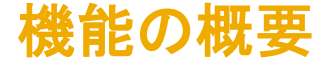

説明: **[**アップロード**/**ダウンロード**]** テンプレートのカスタマイズプロジェクトでカスタム属性を編集する方法

12.テンプレートプレビューを確認し、テンプレートに目的の結果が表示されていることを確認します。必要な場合は、こ れらのステップを繰り返して、カスタマイズプロジェクトのほかの属性を編集します。

13.必要に応じて、新しい属性を追加します。 14.カスタマイズが完了したら、カスタマイズプロジェクトをテストします。

# 機能の概要 説明: カスタム属性を削除する方法

#### コンテキスト

カスタマイズプロジェクトのカスタム属性を作成し、あとでその属性が不要であると判断した場合、完了していないカス タマイズプロジェクトからカスタマイズ属性を削除することができます。

#### 手順

- 1. [アカウント設定]、[設定]、[カスタマイズセルフサービ ス] ページの順に移動します。
- 2. [属性] タブをクリックすると、カスタム属性が表示されます。
- 3. [処理] 列で、削除するカスタム属性の [さらに表示] アイ コンをクリックし、[表示] を選択して削除対象の属性を開 きます。
- 4. [属性の編集] ページで [削除] をクリックすると、属性ライ ブラリから属性が削除されます。

#### **A** Restriction

You cannot delete from the attributes library a custom attribute that is used by a customization project in the Published or Requested to publish state. The customization feature instead shows a popup error message that includes the names of the customization projects that use the attribute and are in the Published or Requested to publish state.

**A** Caution

You cannot restore a deleted custom attribute.

# 説明: **[**アップロード**/**ダウンロード**]** テンプレートのカスタマイズプロジェクトをテストする方法

### 前提条件

- バイヤー管理者または [カスタマイズ編集者] 権限を持つバイヤーである必要があります。
- プロジェクトのカスタマイズが完了し、保存されている必要があります。
- カスタマイズプロジェクトに少なくとも 1 社のサプライヤが割り当てられている必要があります。

### **f** Note

If your customization project has no assigned suppliers, add a supplier before you push the project to test. The project must have at least one supplier, for you and the Publisher to be able to test the customization.

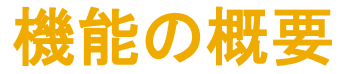

説明: **[**アップロード**/**ダウンロード**]** テンプレートのカスタマイズプロジェクトをテストする方法

#### **1.** 手順

以下のいずれかの方法で、カスタマイズプロジェクトをテストへとプッシュします。

- a) まだプロジェクトを保存しておらず、[プロジェクトの作成] ページが表示されている場合は、このページの右上 隅にある [テストにプッシュ] ボタンをクリックします。
- b) [プロジェクトの編集] ページが表示されている場合は、このページの右上隅にある [テストにプッシュ] ボタン をクリックします。
- c) [アカウント設定] → [設定] → [カスタマイズセルフサービス] ページから [処理] 列に移動し、カスタマイズプロ ジェクトの [さらに表示] アイコンをクリックして、プルダウンリストの [テストにプッシュ] を選択します。

カスタマイズプロジェクトの定義時に選択した [サプライヤ] オプションに応じて、カスタマイズプロジェクトがサプライ ヤに追加されるか、サプライヤから削除されます。

- すべて カスタマイズプロジェクトがすべてのサプライヤに適用されます。
- なし カスタマイズプロジェクトは、どのサプライヤにも適用されません。
- 選択したサプライヤグループ 選択されたサプライヤグループそれぞれのサプライヤにカスタマイズプロ ジェクトが追加され、その他すべてのサプライヤからは削除されます。

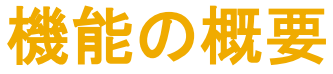

説明: **[**アップロード**/**ダウンロード**]** テンプレートのカスタマイズプロジェクトをテストする方法

- 1. カスタマイズをチェックします。
	- a) カスタマイズプロジェクトを割り当てたサプライヤのテストアカウントにログインします。
	- b) [クイックリンク] → [アップロード**/**ダウンロード] → [ジョブ] の順に移動し、[作成] をクリックします。[ジョブの作成**/**編集] ポッ プアップが開きます。
	- c) ジョブを作成して実行し、生成された Excel テンプレートをダウンロードします。
	- d) カスタマイズされた [アップロード**/**ダウンロード] ジョブテンプレートを生成すると、新しいフィールドが Excel ファイルに列と して表示されます。
	- e) ダウンロードした Excel テンプレートを開き、カスタマイズが適切であることを確認します。変更が必要な場合は、バイヤー テストアカウントに戻って必要な修正を行ってから、カスタマイズプロジェクトをサプライヤのテストへとプッシュし、サプライ ヤテストアカウントに移動して、修正されたプロジェクトをテストします。
- 2. バイヤーテストアカウントに戻り、[アカウント設定] → [設 定] → [カスタマイズセルフサービス] の順に選択します。
- 3. [カスタマイズセルフサービス] ページが開きます。
- 4. カスタマイズプロジェクトの公開を要求します。
- 5. [OK] を選択します。

**A** Caution

After a customization project is put in the Requested to publish or Published state, you can no longer edit it.

## 説明: **[**アップロード**/**ダウンロード**]** テンプレートのカスタマイズプロジェクトを公開する方法

#### 前提条件

[カスタマイズ公開者] 権限を持つバイヤー管理者またはバイヤーである必要があります。

#### コンテキスト

カスタマイズプロジェクトの公開者は、自分またはほかのユーザーが作成したカスタマイズプロジェクトを検証して公開すること ができます。

#### 手順

- 1. カスタマイズプロジェクトを検証します。
	- a) サプライヤテストアカウントにログインします。
	- b) [クイックリンク] → [アップロード**/**ダウンロード] → [ジョブ] に移動し、[作成] を選択します。
- 2. [ジョブの作成**/**編集] ポップアップが開きます。
	- a) カスタマイズ済の [アップロード**/**ダウンロード] ジョブの種類に対するジョブを作成して実行し、生成された Excel テン プレートをダウンロードします。
	- b) Excel テンプレートを開き、カスタマイズが適切に設定されていることを確認します。
- 3. バイヤーアカウントにログインします。

#### **A** Restriction

A customization project can no longer be edited after it's published.

### 説明: **[**アップロード**/**ダウンロード**]** テンプレートのカスタマイズプロジェクトを公開する方法

- 1. 右上の [アカウント設定] ユーザーアイコンから、[設定] → [カスタマイズセルフサービス] の順に移動します。
- 2. [処理] 列で、公開するカスタマイズプロジェクトの [さらに表示] アイコンをクリックし、プルダウンリストから [詳細の表 示および編集] を選択します。
- 3. [プロジェクトの編集] ページが表示されます。
- 4. カスタマイズプロジェクトを公開する準備が整っていることを確認したら、公開のために提出します。
- a) [アカウント設定] → [設定] → [カスタマイズセルフサービス] ページに戻ります。
- b) [処理] 列で、公開するプロジェクトの [さらに表示] アイコンをクリックし、プルダウンリストから [公開] を選択します。
- 5. [本稼動アカウントに公開] ポップアップが開きます。
- a) ポップアップで、[**OK**] を選択します。

カスタマイズプロジェクトが公開されて、そのプロジェクトでサポートされているドキュメントの種類に対して使用できるよう になります。

#### 結果

作成したカスタマイズプロジェクトは、カスタマイズプロジェクトで選択したジョブの種類に対し、割り当てられているサプラ イヤが [アップロード**/**ダウンロード] Excel テンプレートを作成した場合に適用されます。サプライヤがダウンロードする Excel テンプレートには、カスタマイズプロジェクトで指定されている標準のテンプレートに対する修正が反映されます。

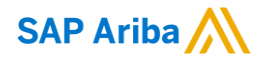

フォローをお願いし ます。 $\bigoplus$   $\bigcirc$   $\bigodot$   $\bigoplus$ 

**[www.sap.com/contactsap](https://www.sap.com/registration/contact.html)**

© 2022 SAP SE or an SAP affiliate company.All rights reserved.

本書のいかなる部分も、SAP SE 又は SAP の関連会社の明示的な許可なくして、いかなる形式でも、いかなる目的にも複製又は伝送す ることはできません。

本書に記載された情報は、予告なしに変更されることがあります。SAP SE 及びその頒布業者によって販売される一部のソフトウェア製品 には、他のソフトウェアベンダーの専有ソフトウェアコンポーネントが含まれています。製品仕様は、国ごとに変わる場合があります。

これらの文書は、いかなる種類の表明又は保証もなしで、情報提供のみを目的として、SAP SE 又はその関連会社によって提供され、 SAP 又はその関連会社は、これら文書に関する誤記脱落等の過失に対する責任を負うものではありません。SAP 又はその関連会社の製 品及びサービスに対する唯一の保証は、当該製品及びサービスに伴う明示的保証がある場合に、これに規定されたものに限られます。本 書のいかなる記述も、追加の保証となるものではありません。

特に、SAP SE 又はその関連会社は、本書若しくは関連の提示物に記載される業務を遂行する、又はそこに記述される機能を開発若しく はリリースする義務を負いません。本書、関連プレゼンテーション、および SAP SE またはその関連会社の方針および予定されている将来 の開発、製品、またはプラットフォームの方向性および機能は、すべて変更される可能性があり、SAP SE またはその関連会社は随時、理 由の如何を問わずに事前の予告なく変更できるものとします。本書に記載する情報は、何らかの具体物、コード、若しくは機能を提供すると いう確約、約束、又は法的義務には当たりません。将来の見通しに関する記述はすべて、さまざまなリスクや不確定要素を伴うものであり、 実際の結果は、予測とは大きく異なるものとなる可能性があります。読者は、これらの将来の見通しに関する記述に過剰に依存しないよう 注意が求められ、購入の決定を行う際にはこれらに依拠するべきではありません。

本書に記載される SAP 及びその他の SAP の製品やサービス、並びにそれらの個々のロゴは、ドイツ及びその他の国における SAP SE (又は SAP の関連会社) の商標若しくは登録商標です。本書に記載されたその他すべての製品およびサービス名は、それぞれの企業の 商標です。

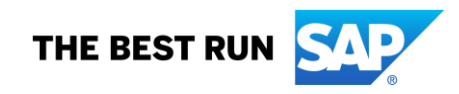

商標に関する詳細の情報や通知に関しては、[www.sap.com/copyright](https://www.sap.com/copyright) をご覧ください。